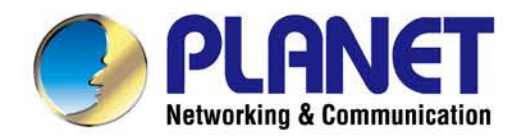

# **User's Manual**

*User's Manual of UPOE-800G/UPOE-1600G/UPOE-2400G*

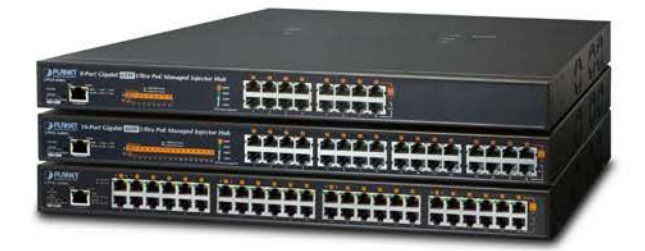

## 8/16/24-Port Ultra PoE Managed **Injector Hub**

▶ UPOE-800G/UPOE-1600G/UPOE-2400G

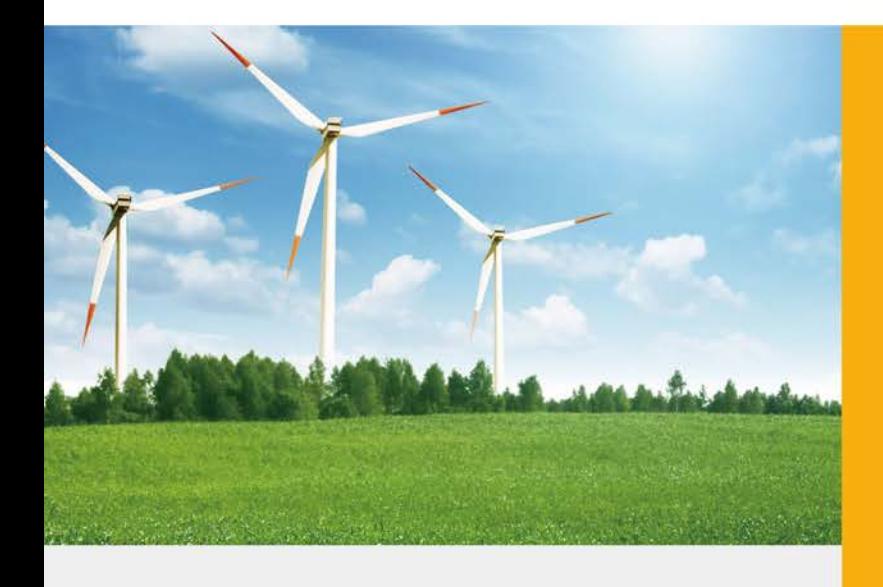

www.PLANET.com.tw

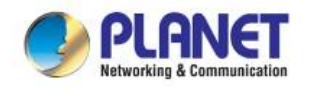

### **Trademarks**

Copyright © PLANET Technology Corp. 2017.

Contents are subject to revision without prior notice.

PLANET is a registered trademark of PLANET Technology Corp. All other trademarks belong to their respective owners.

### **Disclaimer**

PLANET Technology does not warrant that the hardware will work properly in all environments and applications, and makes no warranty and representation, either implied or expressed, with respect to the quality, performance, merchantability, or fitness for a particular purpose. PLANET has made every effort to ensure that this User's Manual is accurate; PLANET disclaims liability for any inaccuracies or omissions that may have occurred.

Information in this User's Manual is subject to change without notice and does not represent a commitment on the part of PLANET. PLANET assumes no responsibility for any inaccuracies that may be contained in this User's Manual. PLANET makes no commitment to update or keep current the information in this User's Manual, and reserves the right to make improvements to this User's Manual and/or to the products described in this User's Manual, at any time without notice.

If you find information in this manual that is incorrect, misleading, or incomplete, we would appreciate your comments and suggestions.

### **FCC Warning**

This equipment has been tested and found to comply with the limits for a Class A digital device, pursuant to Part 15 of the FCC Rules. These limits are designed to provide reasonable protection against harmful interference when the equipment is operated in a commercial environment. This equipment generates, uses, and can radiate radio frequency energy and, if not installed and used in accordance with the Instruction manual, may cause harmful interference to radio communications. Operation of this equipment in a residential area is likely to cause harmful interference in which case the user will be required to correct the interference at his own expense.

### **CE Mark Warning**

This is a Class A product. In a domestic environment, this product may cause radio interference, in which case the user may be required to take adequate measures.

### **Energy Saving Note of the Device**

This power required device does not support Standby mode operation. For energy saving, please remove the power cable to disconnect the device from the power circuit. In view of saving the energy and reducing the unnecessary power consumption, it is strongly suggested to remove the power connection for the device if this device is not intended to be active.

### **WEEE Warning**

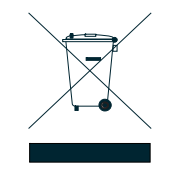

To avoid the potential effects on the environment and human health as a result of the presence of hazardous substances in electrical and electronic equipment, end users of electrical and electronic equipment should understand the meaning of the crossed-out wheeled bin symbol. Do not dispose of WEEE as unsorted municipal waste and have to collect such WEEE separately.

### **Revision**

PLANET 8-/16-/24-Port Gigabit 60W Ultra PoE Managed Injector Hub User's Manual FOR MODELS: UPOE-800G, UPOE-1600G, UPOE-2400G **REVISION:** 1.0 (JANUARY, 2017) **Part No.:** EM-UPOE-800G\_1600G\_2400G\_v1.F

## **TABLE OF CONTENTS**

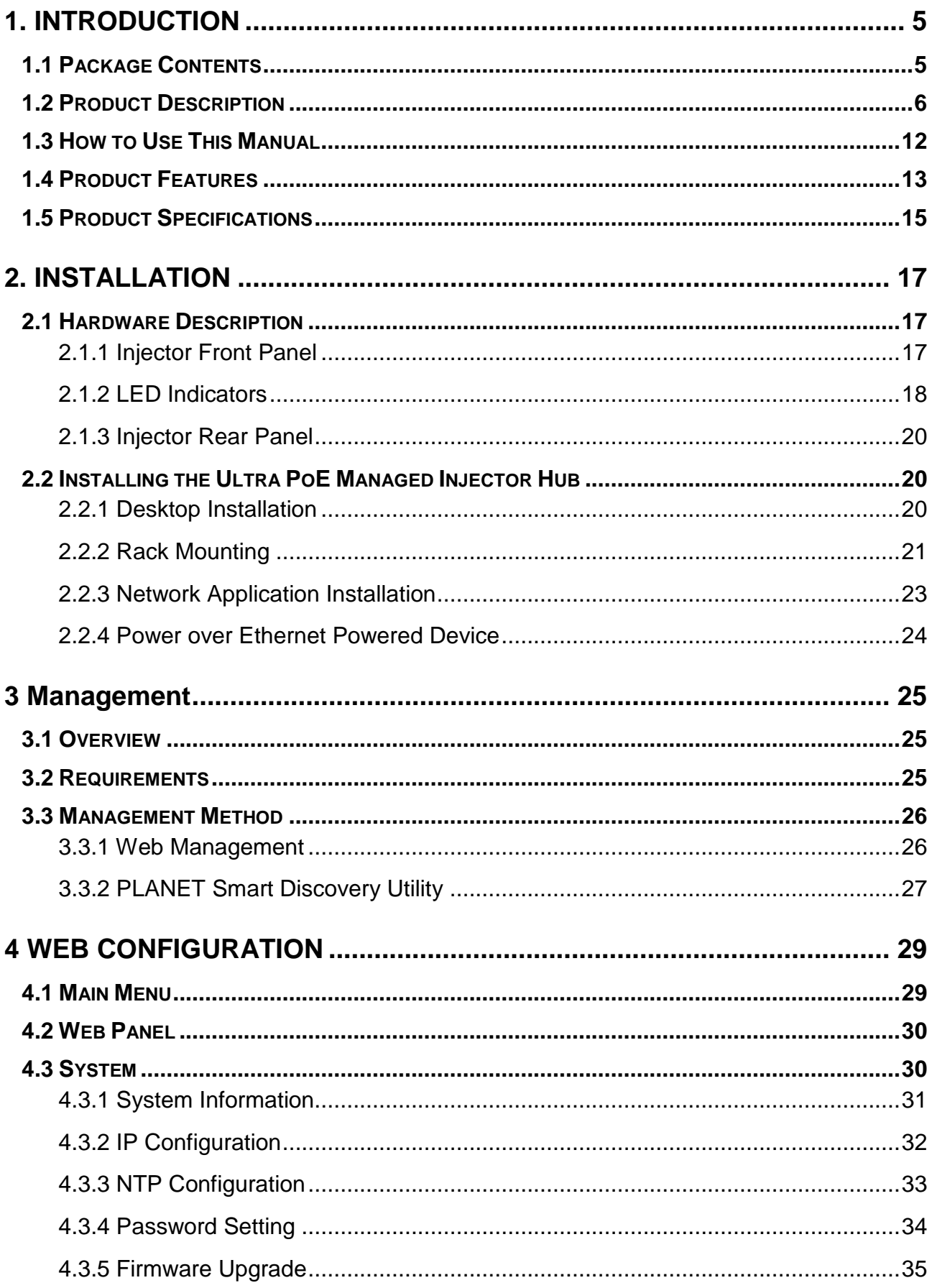

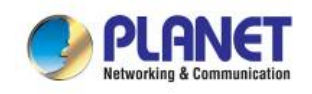

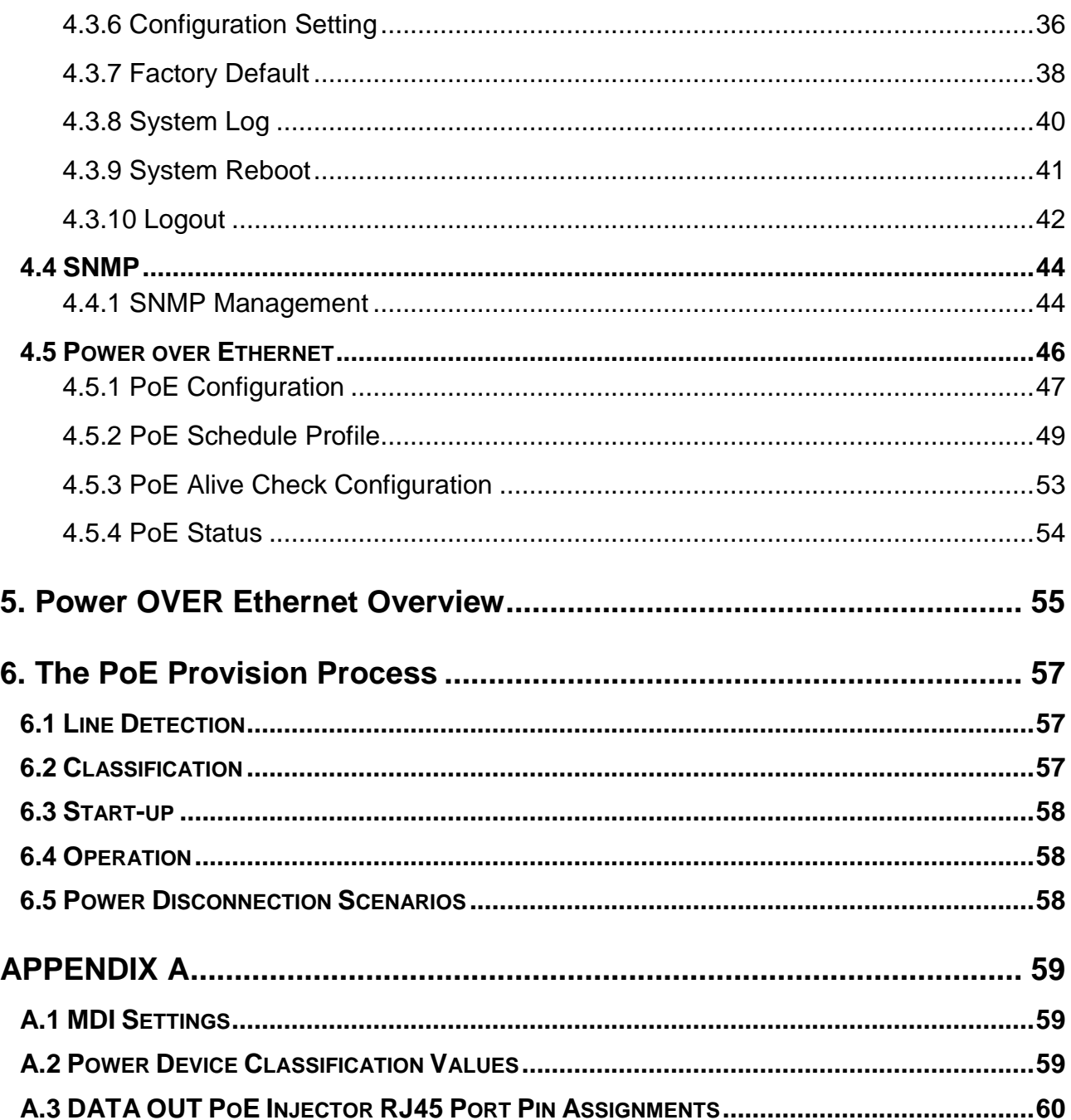

<span id="page-4-0"></span>![](_page_4_Picture_0.jpeg)

## **1. INTRODUCTION**

Thank you for purchasing PLANET 8-/16-/24-Port Gigabit 60W Ultra PoE Managed Injector Hub, UPOE-800G/UPOE-1600G/UPOE-2400G.

The description of this series is shown below:

![](_page_4_Picture_122.jpeg)

**UPOE-1600G** 16-Port Gigabit 60W Ultra PoE Managed Injector Hub (600 watts)

**UPOE-2400G** 24-Port Gigabit 60W Ultra PoE Managed Injector Hub (800 watts)

## <span id="page-4-1"></span>**1.1 Package Contents**

Open the box of the Ultra PoE Managed Injector Hub and carefully unpack it. The box should contain the following items:

- **The UPOE-800G,UPOE-1600G or UPOE-2400G x 1**
- Quick Installation Guide x 1
- **Power Cord x 1**
- **Rubber Feet x 4**
- **19" Rack-mounting Brackets x 2**

If any of these are missing or damaged, please contact your dealer immediately; if possible, retain the carton including the original packing material, and use them again to repack the product in case there is a need to return it to us for repair.

In the following section, the term **"Ultra PoE Managed Injector Hub"** mentioned in this user's manual refers to the UPOE-800G/UPOE-1600G/UPOE-2400G.

![](_page_5_Picture_0.jpeg)

## <span id="page-5-0"></span>**1.2 Product Description**

PLANET Ultra PoE Managed Injector Hub series, a cost-effective and quick Ultra PoE solution, is designed to perfectly upgrade an existing network infrastructure to **Ultra Power over Ethernet** network system without replacing the existing Ethernet Switch.

### **Ready to Deploy Next Generation Power over Ethernet**

The Ultra PoE Managed Injector Hub is a high-density, rack-mountable managed Ultra PoE Managed Injector Hub featuring PLANET **intelligent PoE** functions through **web user interface** for remote management. It provides **8/16/24 10/100/1000BASE-T** Ethernet ports featuring **Ultra PoE** injector with a total PoE budget of 400/600/800 watts. Each PoE port can deliver up to 60-watt power over Cat.5/5e/6 Ethernet UTP cables which allow data and power to transmit simultaneously to a remote 60W and 802.3at/af powered device (PD).

![](_page_5_Figure_6.jpeg)

## The Ultra PoE Managed Injector Hub enables centralization of the power supply and optimizes the installation and power management of remote network devices, and provides a quick, safe and cost-effective Power over Ethernet network

### **Quick and Easy PoE Network Deployment**

solution for small businesses and enterprises.

The Ultra PoE Managed Injector Hub is installed between a regular Ethernet Switch and the PDs. There are totally 16/32/48 RJ45 STP ports on the front panel of the Ultra PoE Managed Injector Hub, of which the 8/16/24 ports are on the lower stack functioned as "**Data inpu**t" while the other 8/16/24 ports are on the upper stack functioned as "**PoE (Data and Power) output**". Both power and data are transferred simultaneously over the UTP cables to PDs without affecting the existing network performance and functions. With data and Power over Ethernet from one unit, the Ultra PoE Managed Injector Hub can reduce power cable deployment and eliminate the need for dedicated electrical outlets on the wall, ceiling or any unreachable place.

### **802.3bt Ready -- 60 Watts of Power over 4-pair UTP System**

The Ultra PoE Managed Injector Hub solution adopts the IEEE 802.3at/af PoE standard. Instead of delivering power over 2-pair twisted UTP – be it end-span (Pins 1, 2, 3 and 6) or mid-span (Pins 4, 5, 7 and 8), it provides the capability to source up to 60 watts of power by using all the four pairs of standard Cat.5e/6 Ethernet cabling. In the new 4-pair system, the Ultra PoE Managed Injector Hub is able to deliver per port up to **60 watts** of power to each remote PoE compliant powered

![](_page_6_Picture_0.jpeg)

device. It possesses double amount of power capability than the conventional 802.3at PoE and is an ideal solution to satisfying the growing demand for higher power consuming network PDs, such as:

- PoE PTZ speed dome
- Any network device that needs higher PoE power to work normally
- Thin-client
- AIO (all-in-one) touch PC, point of sale (POS) and information kiosks
- Remote digital signage display

![](_page_6_Figure_8.jpeg)

### **Friendly Web Management Interface**

To efficiently manage the powered devices, the Ultra PoE Managed Injector Hub provides simple **Web management interface** in which administrators can control the system and PoE functions for powered devices. It can automatically detect the power status of each port and show messages on its Web management interface. These features also provide users with a cost-effective way to manage the device via Internet whenever they are at work or at home.

![](_page_7_Picture_0.jpeg)

![](_page_7_Picture_54.jpeg)

### **Built-in Unique PoE Functions for Powered Device Management**

As it is the Ultra PoE Managed Injector Hub for VoIP, wireless and surveillance networks, the **Ultra PoE Managed Injector Hub** features the following special PoE management functions:

- **PoE schedule**
- **PD alive check**
- **Scheduled power recycling**
- **UPOE, end-span or mid-span selectable in PoE power output mode**
- **PoE usage monitoring**
- Over temperature protection

![](_page_8_Picture_0.jpeg)

### **Intelligent Powered Device Alive Check**

PLANET's Managed PoE products adopt not only Power over Ethernet technology, but also automated PD monitoring and real-time PoE status. The Ultra PoE Managed Injector Hub can be configured to monitor connected PD's status in real time via ping action through the uplinked Ethernet switch. Once the PD stops working and responding, the Ultra PoE Managed Injector Hub will recycle the PoE port power and bring the PD back to work. It also will greatly enhance the network reliability in that the PoE port will reset the PD power, thus reducing administrator's management burden.

![](_page_8_Figure_4.jpeg)

## **PoE PD Alive Check**

### **PoE Schedule for Energy Saving**

Under the trend of energy saving worldwide and contributing to environmental protection on the Earth, the Ultra PoE Managed Injector Hub can effectively control the power supply besides its capability of giving high watts power. The built-in **"PoE schedule"** function helps you to enable or disable PoE power feeding for each PoE port during specified time intervals and it is a powerful function to help SMBs or enterprises save power and money. It also increases security by powering off PDs that should not be in use during non-business hours.

![](_page_8_Figure_8.jpeg)

![](_page_9_Picture_1.jpeg)

### **Advanced PoE Power Output Mode Management**

To fulfill the demand of various powered devices consuming stable PoE power, the Ultra PoE Managed Injector Hub provides three different PoE power output modes for selection.

- ■60W UPOE PoE Power Output Mode (Pins 1, 2, 3, 6 + Pins 4, 5, 7, 8)
- ■30W End-span PoE Power Output Mode (Pins 1, 2, 3, 6)
- **30W Mid-span PoE Power Output Mode** (Pins 4, 5, 7, 8)

## Selectable End-span/Mid-span/UPoE Power Inline Mode

![](_page_9_Picture_78.jpeg)

### **Advanced Power Management**

To facilitate power management, the Ultra PoE Managed Injector Hub comes with powerful PoE management features such as **over temperature protection**, **usage threshold alert** and **auto power allocation** to prevent power budget overloading. The PoE power budget can be allocated by priorities or classification and sent alert event logs when power usage reaches the defined threshold.

![](_page_10_Picture_0.jpeg)

### **Intelligent LED Indicator for Real-time PoE Usage**

The Ultra PoE Managed Injector Hub helps users to monitor the current status of PoE power usage easily and efficiently by its advanced LED indication. The front panel of the UPOE-800G has four green LEDs indicating **100W, 200W, 300W** and **400W** of PoE power usage.

![](_page_10_Picture_4.jpeg)

The front panel of the UPOE-1600G also has four green LEDs indicating **150W, 300W, 450W** and **600W** of PoE power usage.

![](_page_10_Picture_6.jpeg)

### **PoE Usage Monitoring**

Via the power usage chart in the web management interface, the Ultra PoE Managed Injector Hub enables the administrator to monitor the status of the power usage of the connected PDs in real time.

### **High Power Budget for 802.3at PoE Extension**

With IEEE 802.3af/802.3at PoE output capability, the Ultra PoE Managed Injector Hub can extend much longer distance by using PLANET PoE Extender for powering up the PoE PD which can be installed over more than 100 meters away. By daisy-chaining multiple PLANET PoE Extenders, it offers the great flexibility of doubling, tripling or quadrupling the distance of PoE network.

### **Smart Fan Design for Silent Operation**

The Ultra PoE Managed Injector Hub features a low noise design and an effective ventilation system. It supports the smart fan technology that automatically controls the speed of the built-in fan to reduce noise and maintain the temperature of the Ultra PoE Managed Injector Hub for optimal power output capability. The Ultra PoE Managed Injector Hub is able to operate reliably, stably and quietly in any environment without affecting its performance.

![](_page_11_Picture_1.jpeg)

## <span id="page-11-0"></span>**1.3 How to Use This Manual**

### **This User Manual is structured as follows:**

### **Section 2, Installation**

It explains the functions of Ultra PoE Managed Injector Hub and how to physically install the Ultra PoE Managed Injector Hub.

**Section 3**, **Management**

It contains information about the software function of the Ultra PoE Managed Injector Hub.

### **Section 4, Web Configuration**

The section explains how to manage the Ultra PoE Managed Injector Hub through Web interface.

### **Section 5, Power over Ethernet overview**

The section explains the Power over Ethernet theories.

### **Section 6, PoE Power Provision Process**

The section explains the PoE power provision process.

**Appendix A**

It contains cable information of Ultra PoE Managed Injector Hub.

![](_page_12_Picture_0.jpeg)

## <span id="page-12-0"></span>**1.4 Product Features**

### **Interface**

### **UPOE-800G**

- Complies with the IEEE 802.3, IEEE 802.3u and IEEE 802.3ab Ethernet standards
- 16-port RJ45
	- 8-port 10/100/1000Mbps "**Data input**"
	- 8-port 10/100/1000Mbps "**Data + Power output**"
- One 10/100/1000BASE-T management port

### **UPOE-1600G**

- Complies with the IEEE 802.3, IEEE 802.3u and IEEE 802.3ab Ethernet standards
- 32-port RJ45
	- 16-port 10/100/1000Mbps "**Data input**"
	- 16-port 10/100/1000Mbps "**Data + Power output**"
- One 10/100/1000BASE-T management port

### **UPOE-2400G**

- Complies with the IEEE 802.3, IEEE 802.3u and IEEE 802.3ab Ethernet standards
- 48-port RJ45
	- 24-port 10/100/1000Mbps "**Data input**"
	- 24-port 10/100/1000Mbps "**Data + Power output**"
- One 10/100/1000BASE-T management port

### **Power over Ethernet**

- Ultra Power over Ethernet end-span/mid-span PSE
- Up to 60 watts of power on 4-pair UTP
- Backward compatible with IEEE 802.3at/af PD device
- 54V DC, 60-watt PoE power output at maximum on each port, 400-watt PoE budget (UPOE-800G)
- 52V DC, 60-watt PoE power output at maximum on each port, 600-watt PoE budget (UPOE-1600G)
- 54V DC, 60-watt PoE power output at maximum on each port, 800-watt PoE budget (UPOE-2400G)
- Auto-detection of IEEE 802.3at/af PoE equipment and device to avoid possible damage by incorrect installation
- Circuit protection prevents power interference between ports
- Remote power feeding up to 100m

### **PoE Management**

- **Per port PoE power schedule**
- PoE function enable/disable
- **Per port PoE function enable/disable**
- **PoE** port power feeding priority

![](_page_13_Picture_0.jpeg)

- **PD** classification detection
- Over temperature protection
- **PD** alive check
- **PoE** schedule

### **Management**

- Web interface for remote management
- Supports Network Time Protocol (NTP)
- Firmware upgrade through Web interface
- PLANET Smart Discovery utility automatically finds PLANET devices on the network
- SNMP trap for alarm notification of events
- System log/remote syslog

### **Hardware**

- 19-inch rack mountable; 1U height
- Reset button for resetting to default setting and system reboot
- LED indicators for PoE ready and PoE activity
- LED indicators for power alert and fan alert
- LED indicators for PoE power usage status (watts), UPOE-800G/UPOE-1600G only
- FCC Part 15 Class A, CE

<span id="page-14-0"></span>![](_page_14_Picture_0.jpeg)

## **1.5 Product Specifications**

![](_page_14_Picture_347.jpeg)

![](_page_15_Picture_0.jpeg)

![](_page_15_Picture_166.jpeg)

![](_page_16_Picture_0.jpeg)

## **2. INSTALLATION**

<span id="page-16-0"></span>This section describes the hardware features and installation of Ultra PoE Managed Injector Hub on the desktop or rack mount. For easier management and control of the Ultra PoE Managed Injector Hub, familiarize yourself with its display indicators, and ports. Front panel illustrations in this chapter display the unit LED indicators. Before deploying the Ultra PoE Managed Injector Hub, please read this chapter completely.

## <span id="page-16-1"></span>**2.1 Hardware Description**

The section describes the hardware of the Ultra PoE Managed Injector Hub and gives a physical and functional overview.

### <span id="page-16-2"></span>**2.1.1 Injector Front Panel**

The unit front panel provides a simple interface monitoring the Ultra PoE Managed Injector Hub. Figures 2-1-1, 2-1-2 and 2-1-3 show the front panels of the Ultra PoE Managed Injector Hubs.

### **Front Panel of UPOE-800G**

![](_page_16_Picture_9.jpeg)

**Figure 2-1-1:** UPOE-800G Front Panel

**Front Panel of UPOE-1600G**

![](_page_16_Figure_12.jpeg)

**Figure 2-1-2:** UPOE-1600G Front Panel

**Front Panel of UPOE-2400G**

![](_page_16_Figure_15.jpeg)

**Figure 2-1-3:** UPOE-2400G Front Panel

### ■ **Reset button**

At the left of the front panel, the reset button is designed for rebooting the Ultra PoE Managed Injector Hub without turning off and on the power.

![](_page_16_Picture_19.jpeg)

![](_page_17_Picture_0.jpeg)

The following is the summary table of reset button functions:

![](_page_17_Picture_258.jpeg)

![](_page_17_Picture_4.jpeg)

Be sure that you back up the current configuration of Ultra PoE Managed Injector Hub before resetting Ultra PoE Managed Injector Hub or else the entire configuration will be erased when pressing the *"RESET"* button.

### <span id="page-17-0"></span>**2.1.2 LED Indicators**

The front panel LEDs indicates instant status of system power, PoE and fan failure, management port speed and Link/Active, PoE power usage status and per PoE port links status, thus helping administrator to monitor and troubleshoot when needed.

### **UPOE-800G**

### ■ **System**

![](_page_17_Picture_259.jpeg)

### ■ **PoE Power Usage (W)**

![](_page_17_Picture_260.jpeg)

#### ■ **Per PoE Port:**

![](_page_17_Picture_261.jpeg)

![](_page_18_Picture_0.jpeg)

### **UPOE-1600G**

### ■ **System**

![](_page_18_Picture_301.jpeg)

### ■ **PoE Power Usage (W)**

![](_page_18_Picture_302.jpeg)

### ■ **Per PoE Port:**

![](_page_18_Picture_303.jpeg)

### **UPOE-2400G**

### ■ **System**

![](_page_18_Picture_304.jpeg)

### ■ **Per PoE Port:**

![](_page_18_Picture_305.jpeg)

![](_page_19_Picture_0.jpeg)

### <span id="page-19-0"></span>**2.1.3 Injector Rear Panel**

The rear panel of the Ultra PoE Managed Injector Hub indicates an AC inlet power socket, which accepts input power from 100 to 240V AC, 50/60Hz. Figures 2-1-5 & 2-1-6 shows the rear panel of the Ultra PoE Managed Injector Hub.

![](_page_19_Picture_4.jpeg)

**Figure 2-1-6:** UPOE-2400G Rear Panel

![](_page_19_Picture_7.jpeg)

The Ultra PoE Managed Injector Hub is a power-required device, meaning Ultra PoE Managed Injector Hub will not work till it is powered. If your networks should be active all the time, please consider using UPS (Uninterrupted Power Supply) for your device. It will prevent you from network data loss or network downtime.

![](_page_19_Picture_9.jpeg)

In some areas, installing a surge suppression device may also help to protect your device from being damaged by unregulated surge or current to the Ultra PoE Managed Injector Hub or the power adapter.

## <span id="page-19-1"></span>**2.2 Installing the Ultra PoE Managed Injector Hub**

This section describes how to install your Ultra PoE Managed Injector Hub and make connections to the Ultra PoE Managed Injector Hub. Please read the following topics and perform the procedures in the order being presented. PLANET Ultra PoE Managed Injector Hub does not need software configuration.

### <span id="page-19-2"></span>**2.2.1 Desktop Installation**

To install an Ultra PoE Managed Injector Hub on a desktop or shelf, simply complete the following steps:

**Step 1:** Attach the rubber feet to the recessed areas on the bottom of the Ultra PoE Managed Injector Hub.

**Step 2:** Place the Ultra PoE Managed Injector Hub on a desktop or shelf near an AC power source.

**Step 3:** Keep enough ventilation space between the Ultra PoE Managed Injector Hub and the surrounding objects.

![](_page_20_Picture_1.jpeg)

![](_page_20_Figure_2.jpeg)

Figure 2-2-1: Desktop Installation of the Ultra PoE Managed Injector Hub

![](_page_20_Picture_4.jpeg)

When choosing a location, please keep in mind the environmental restrictions discussed in Chapter 1, Section 5, under Specifications.

**Step 4:** Connect your Ultra PoE Managed Injector Hub to network 60W/802.3at/802.3af powered devices (PD) and Switch.

- **A.** Connect one end of a standard network cable to the upper stack 10/100/1000 RJ45 ports on the front of the Ultra PoE Managed Injector Hub.
- **B.** Connect the other end of the cable to the 60W/802.3at/802.3af powered devices (PD) such as IP phone, wireless access point, IP camera, splitter, or switch etc.
- **C.** Connect one end of a standard network cable to the relative lower stack 10/100/1000 RJ45 port on the front of the Ultra PoE Managed Injector Hub.
- **D.** Connect the other end of the cable to the port of Switch.

![](_page_20_Figure_11.jpeg)

Connecting to the Ultra PoE Managed Injector Hub requires UTP Category 5e / 6 network cabling with RJ45 tips. For more information, please see the Cabling Specification in Appendix A.

### **Step 5: Supplying Power to the Ultra PoE Managed Injector Hub.**

- **A.** Connect one end of the power cable to the Ultra PoE Managed Injector Hub.
- **B.** Connect the power plug of the power cable to a standard wall outlet.

When the Ultra PoE Managed Injector Hub receives power, the Power LED should remain solid Green.

### <span id="page-20-0"></span>**2.2.2 Rack Mounting**

To install the Ultra PoE Managed Injector Hub in a 19-inch standard rack, follow the instructions described below.

- **Step 1:** Place your Ultra PoE Managed Injector Hub on a hard flat surface, with the front panel positioned towards your front side.
- **Step 2:** Attach a rack-mount bracket to each side of the Ultra PoE Managed Injector Hub with supplied screws attached to the package. Figure 2-2-2 shows how to attach brackets to one side of the Ultra PoE Managed Injector Hub.

![](_page_21_Picture_1.jpeg)

![](_page_21_Picture_2.jpeg)

**Figure 2-2-2:** Brackets attaching to the Ultra PoE Managed Injector Hub

![](_page_21_Picture_4.jpeg)

You must use the screws supplied with the mounting brackets. Damage caused to the parts by using incorrect screws would invalidate the warranty.

- **Step 3:** Secure the brackets tightly.
- **Step 4:** Follow the same steps to attach the second bracket to the opposite side.
- **Step 5:** After the brackets are attached to the Injector, use suitable screws to securely attach the brackets to the rack, as shown in Figure 2-2-3.

![](_page_21_Figure_9.jpeg)

**Figure 2-2-3:** Mounting the Ultra PoE Managed Injector Hub in a Rack

**Step 6:** Proceed with steps 4 and 5 of session **2.2.1 Desktop Installation** to connect the network cabling and supply power to your Ultra PoE Managed Injector Hub.

![](_page_22_Picture_0.jpeg)

### <span id="page-22-0"></span>**2.2.3 Network Application Installation**

The Ultra PoE Managed Injector Hub is not an equipment with data switching function between data ports. To inject PoE power and transmit data packets to PDs, the Ultra PoE Managed Injector Hub is usually linked to an Ethernet switch. Typically, the Ultra PoE Injector is installed between regular Ethernet switch and PDs, and mostly it is located close to the Ethernet switch side.

To install an Ultra PoE Managed Injector Hub on a network environment, simply complete the following steps:

- **Step 1:** Power on the Ultra PoE Managed Injector Hub and connect the RJ45 cable from the **"Data"** port to the Ethernet switch port.
- **Step 2:** Connect the RJ45 cable from the **"Data + Power"** ports to the PDs, such as VoIP phone and IP camera.
- **Step 3**: Check the link status on both PD and Ethernet switch. Once the Injector starts to deliver 52V/54V power over RJ45 cables to PDs, the PoE-in-Use LED of the Ultra PoE Managed Injector Hub will light up.

![](_page_22_Figure_8.jpeg)

**Figure 2-2-4:** Network application installation

The Ultra PoE Managed Injector Hub supports data passive mode, that is, even the Ultra PoE Managed Injector Hub is manually powered off. The data between **"DATA"** port and **"DATA & PWR"** port can still be transmitted without data loss.

![](_page_23_Picture_0.jpeg)

### <span id="page-23-0"></span>**2.2.4 Power over Ethernet Powered Device**

![](_page_23_Picture_154.jpeg)

![](_page_23_Picture_4.jpeg)

Since the Ultra PoE Managed Injector Hub per PoE port supports **52V (UPOE-1600G)** or **54V DC (UPOE-800G/UPOE-2400G)** PoE power output, please check and assure the Powered Device's (PD) acceptable DC power is **52V (UPOE-1600G)** and **54V DC (UPOE-800G/UPOE-2400G)**; otherwise, it will damage the Powered Device (PD).

![](_page_24_Picture_0.jpeg)

## **3 MANAGEMENT**

<span id="page-24-0"></span>This chapter describes how to manage the Ultra PoE Managed Injector Hub with the following topics included:

- **- Overview**
- **- Management Method**
- **- Logging on to the** Ultra PoE Managed Injector Hub

## <span id="page-24-1"></span>**3.1 Overview**

The Ultra PoE Managed Injector Hub provides a user-friendly, Web interface where you can perform various device configuration and management activities, including:

- **System**
- **SNMP**
- **Power over Ethernet**

## <span id="page-24-2"></span>**3.2 Requirements**

■ Network cables

Use standard network (UTP) cables with RJ45 connectors.

- Workstations running Windows XP/2003/Vista/7/8/2008/10, MAC OS X or later, Linux, UNIX, or other platforms are compatible with TCP/IP protocols.
- Workstations are installed with Ethernet NIC (Network Interface Card)

### **Ethernet Port Connection**

- Network cables -- Use standard network (UTP) cables with RJ45 connectors.
- The above PC is installed with Web browser and JAVA runtime environment plug-in.

![](_page_24_Picture_20.jpeg)

It is recommended to use **Internet Explorer 11** or above to access the Ultra PoE Managed Injector Hub. If the Web interface of the Ultra PoE Managed Injector Hub is not accessible, please turn off the anti-virus software or firewall and then try it again.

![](_page_25_Picture_0.jpeg)

## <span id="page-25-0"></span>**3.3 Management Method**

User can manage the Ultra PoE Managed Injector Hub by Web Management via a network connection.

### <span id="page-25-1"></span>**3.3.1 Web Management**

The Ultra PoE Managed Injector Hub can be configured through an Ethernet connection. The factory default IP address is **192.168.0.100** with subnet mask **255.255.255.0**, so please make sure the manager PC must be set to the same **IP subnet address**. For example, if Ultra PoE Managed Injector Hub IP address is set to factory default, then your manager PC should be set to **192.168.0.x** (where x is a number between 1 and 254, except 100) with a subnet mask of **255.255.255.0**.

1. Use Internet Explorer 8.0 or above Web browser. Enter IP address **http://192.168.0.100** to access the Web interface.

![](_page_25_Figure_7.jpeg)

RJ45 Management Port

![](_page_25_Figure_9.jpeg)

2. When the following login screen appears, please enter the default username **"admin"** and password **"admin"** to login the main screen of Ultra PoE Managed Injector Hub. The login screen in Figure 3-1-2 appears.

![](_page_25_Picture_132.jpeg)

![](_page_25_Picture_133.jpeg)

**Figure 3-1-2:** Ultra PoE Managed Injector Hub Web Login Screen

![](_page_26_Picture_1.jpeg)

![](_page_26_Picture_2.jpeg)

1. For security reason, please change and memorize the new password after this first setup.

2. Only accept command in lowercase letter under Web interface.

## <span id="page-26-0"></span>**3.3.2 PLANET Smart Discovery Utility**

For easily listing the Ultra PoE Managed Injector Hub in your Ethernet environment, Planet Smart Discovery Utility from user's manual CD-ROM is an ideal solution.

The following installation instructions guide you to running Planet Smart Discovery Utility.

Deposit Planet Smart Discovery Utility in administrator PC.

![](_page_26_Picture_61.jpeg)

![](_page_26_Picture_62.jpeg)

### **Figure 3-1-3:** Planet Smart Discovery Utility Screen

![](_page_26_Picture_12.jpeg)

If there are two LAN cards or above in the same administrator PC, choose a different LAN card by using the **"Select Adapter"** tool.

![](_page_27_Picture_1.jpeg)

1. Press the **"Refresh"** button for the currently-connected devices in the discovery list and the screen is shown as follows:

|                | <b>PLANET Smart Discovery Lite</b>     |                   |                                                           |                              |                        |                      |                                                      |                                |             |
|----------------|----------------------------------------|-------------------|-----------------------------------------------------------|------------------------------|------------------------|----------------------|------------------------------------------------------|--------------------------------|-------------|
| File           | Option Help                            |                   |                                                           |                              |                        |                      |                                                      |                                |             |
|                |                                        |                   | $\mathbf 0$ Refresh                                       |                              | $\mathbf{R}$ Exit      |                      |                                                      |                                |             |
|                | MAC Address                            | Device Name       | Version                                                   | DeviceIP                     | NewPassword IP Address |                      | ∣NetMask.                                            | Gateway                        | Description |
|                | 00-30-4F-00-00-01                      | <b>UPOE-800G</b>  | v1.253b160929 192.168.0.100                               |                              |                        |                      | 192.168.0.100 255.255.255.0 192.168.0.254 UPOE-800G  |                                |             |
| $\overline{2}$ | 00-30-4F-11-22-34                      | UP0E-1600G        | v1.253b160929 192.168.0.100                               |                              |                        |                      | 192.168.0.100 255.255.255.0 192.168.0.254 UPOE-1600G |                                |             |
| 3              | 00-30-4F-11-22-33                      | <b>UPOE-2400G</b> | v1.253b161129 192.168.0.100                               |                              |                        |                      | 192.168.0.100 255.255.255.0 192.168.0.254 UPOE-2400G |                                |             |
|                |                                        |                   |                                                           |                              |                        |                      |                                                      |                                |             |
|                |                                        |                   |                                                           |                              |                        |                      |                                                      |                                |             |
|                | Select Adapter : -                     |                   | 192.168.0.188 (C8:9C:DC:EC:D6:DD)<br><b>Update Device</b> | Update Multi                 | Update All             | $\blacktriangledown$ | Connect to Device                                    | Control Packet Force Broadcast |             |
|                | Device: UPOE-2400G (00-30-4F-11-22-33) |                   |                                                           | Get Device Information done. |                        |                      |                                                      |                                |             |

**Figure 3-1-4:** Planet Smart Discovery Utility Screen

This utility shows all necessary information from the devices, such as MAC address, device name, firmware version and device IP subnet address. It can also assign new password, IP subnet address and description of the devices.

After setup is completed, press the **"Update Device"**, **"Update Multi"** or **"Update All"** button to take effect. The definitions of the 3 buttons above are shown below:

**Update Device:** Use current setting on one single device.

**Update Multi:** Use current setting on multi-devices.

**Update All:** Use current setting on whole devices in the list.

The same functions mentioned above also can be found in **"Option"** tools bar.

By clicking the **"Control Packet Force Broadcast"** function, it allows you to assign new setting value to the Ultra PoE Managed Injector Hub under a different IP subnet address.

Press the **"Connect to Device"** button and then the Web login screen appears in Figure 3-1-2.

Press the **"Exit"** button to shut down Planet Smart Discovery Utility.

## **4 WEB CONFIGURATION**

<span id="page-28-0"></span>The Ultra PoE Managed Injector Hub provides Web interface for PoE smart function configuration and makes the Ultra PoE Managed Injector Hub operate more effectively. They can be configured through the Web browser. A network administrator can manage and monitor the Ultra PoE Managed Injector Hub from the local LAN. This section indicates how to configure the Ultra PoE Managed Injector Hub to enable its smart function.

![](_page_28_Picture_4.jpeg)

The following web screen is based on the UPOE-2400G. The display of the UPOE-800G and UPOE-1600G is the same as that of the UPOE-2400G.

## <span id="page-28-1"></span>**4.1 Main Menu**

After a successful login, the main screen appears. The main screen, as shown in Figure 4-1-1, displays the product name, the function menu, and the main information in the center.

![](_page_28_Picture_8.jpeg)

**Figure 4-1-1:** Web Main Menu screen

The descriptions of the four items are as follows:

![](_page_28_Picture_128.jpeg)

![](_page_29_Picture_0.jpeg)

## <span id="page-29-0"></span>**4.2 Web Panel**

At the top of the Web management page, the active panel displays the link status of management port and PoE ports.

![](_page_29_Figure_4.jpeg)

**Figure 4-2-1:** Web Panel Screen

- **Green light indicates network data is sending or receiving.**
- **Orange light indicates the PoE is in use.**

## <span id="page-29-1"></span>**4.3 System**

The System function provides system information which also allows user to manage the Ultra PoE Managed Injector Hub system as Figure 4-2-2 is shown below:

![](_page_29_Picture_10.jpeg)

**Figure 4-2-2:** System Function Menu

The page includes the following information:

![](_page_29_Picture_149.jpeg)

![](_page_30_Picture_0.jpeg)

*User's Manual of UPOE-800G/UPOE-1600G/UPOE-2400G*

![](_page_30_Picture_189.jpeg)

## <span id="page-30-0"></span>**4.3.1 System Information**

This section displays system information of Ultra PoE Managed Injector Hub as the screen in Figure 4-3-1 appears. Table 4-3-1 describes the system information of the Ultra PoE Managed Injector Hub.

![](_page_30_Picture_190.jpeg)

### **System Information**

### **Figure 4-3-1:** System Information Web Page Screen

![](_page_30_Picture_191.jpeg)

**Table 4-3-1:** Descriptions of the System Information Objects Screen

![](_page_31_Picture_0.jpeg)

## <span id="page-31-0"></span>**4.3.2 IP Configuration**

This section provides the IP Configuration of Ultra PoE Managed Injector Hub as the screen in Figure 4-3-2 appears. Table 4-3-2 describes the IP Configuration object of Ultra PoE Managed Injector Hub.

**IP Configuration** 

![](_page_31_Picture_107.jpeg)

![](_page_31_Picture_108.jpeg)

**Figure 4-3-2:** IP Configuration Web Page Screen

![](_page_31_Picture_109.jpeg)

**Table 4-3-2:** Descriptions of the IP Configuration Objects Screen

![](_page_31_Picture_9.jpeg)

If Ultra PoE Managed Injector Hub has not received IP address from DHCP server, then user still can connect to the IP address before changing to DHCP client mode, or user can use Smart Discovery Utility to find out what IP address set in the Ultra PoE Managed Injector Hub is currently.

![](_page_32_Picture_0.jpeg)

## <span id="page-32-0"></span>**4.3.3 NTP Configuration**

This section provides the NTP Configuration of Ultra PoE Managed Injector Hub as the screen in Figure 4-3-3 appears and Table 4-3-3 describes the NTP Configuration object of Ultra PoE Managed Injector Hub.

### **Time Zone Setting**

![](_page_32_Picture_113.jpeg)

![](_page_32_Figure_6.jpeg)

**Figure4-3-3:** NTP Configuration Web Page Screen

![](_page_32_Picture_114.jpeg)

**Table 4-3-3:** Descriptions of the NTP Configuration Web Page Screen Objects

![](_page_33_Picture_0.jpeg)

## <span id="page-33-0"></span>**4.3.4 Password Setting**

This section provides the Password Setting of Ultra PoE Managed Injector Hub as the screen in Figure 4-3-4 appears. Table 4-3-4 describes the Password Setting objects of Ultra PoE Managed Injector Hub.

### **Password Setting**

![](_page_33_Picture_112.jpeg)

**Apply** Reset

**Figure 4-3-4:** Password Setting Web Page Screen

![](_page_33_Picture_113.jpeg)

### **Table 4-3-4:** Descriptions of the Password Setting Objects Screen.

![](_page_33_Picture_10.jpeg)

1. For security reason, please change and memorize the new password after this first setup. 2. The maximum length is 15 characters.

![](_page_34_Picture_0.jpeg)

## <span id="page-34-0"></span>**4.3.5 Firmware Upgrade**

This section provides the firmware upgrade of Ultra PoE Managed Injector Hub as the screen in Figure 4-3-5 appears.

![](_page_34_Picture_92.jpeg)

**Figure 4-3-5:** Firmware Upgrade Web Page Screen

Please press **"Browse"** to locate the latest firmware of Ultra PoE Managed Injector Hub that deposits in your PC. The screen in Figure 4-3-6 appears.

![](_page_34_Picture_93.jpeg)

**Figure 4-3-6:** Firmware Upgrade Web Page Screen

Press **"Upgrade"** to start the firmware upgrade process as the screen in Figure 4-3-7 appears.

![](_page_34_Picture_94.jpeg)

**Figure 4-3-7:** Firmware Upgrade Web Page Screen

![](_page_34_Picture_12.jpeg)

![](_page_35_Picture_0.jpeg)

### <span id="page-35-0"></span>**4.3.6 Configuration Setting**

This function allows output the current Ultra PoE Managed Injector Hub configuration as a file, and upload it to other Ultra PoE Managed Injector Hub for quick multi-devices setting. The description of the procedure and screens in the following appears. The screen in Figure 4-3-8 appears and Table 4-3-5 describes the Configuration Setting object of Ultra PoE Managed Injector Hub.

### **Configuration Setting**

![](_page_35_Picture_116.jpeg)

![](_page_35_Picture_117.jpeg)

![](_page_35_Picture_118.jpeg)

**Table 4-3-5:** Descriptions of the Configuration Setting Objects Screen

### ■ **Configuration Download**

All current configurations (except IP Configuration) will output as a configuration file once the **"Save"** button is pressed. Save the current configuration in manager workstation and the screen in Figure 4-3-9 to Figure 4-3-11 appears.

![](_page_35_Picture_11.jpeg)

**Figure 4-3-9:** File Download Screen

![](_page_36_Picture_0.jpeg)

![](_page_36_Picture_46.jpeg)

### **Figure 4-3-10:** File Save Screen

## ■ **Configuration Upload**

Click the **"Browse"** button of the Configuration Setting Web page and the system would pop up the file selection screen to choose saved configuration. The screen in Figure 4-3-11 appears.

![](_page_36_Picture_47.jpeg)

![](_page_36_Figure_7.jpeg)

![](_page_37_Picture_0.jpeg)

Select on the configuration file and then click **"Upload"**. After system has uploaded, the screen in Figure 4-3-12 appears.

![](_page_37_Picture_68.jpeg)

**Figure 4-3-12:** Configuration Upload Finished Screen

When configuration has been uploaded, please re-login the system.

![](_page_37_Picture_69.jpeg)

**Figure 4-3-13:** System Login Screen

### <span id="page-37-0"></span>**4.3.7 Factory Default**

This section describes resetting the Ultra PoE Managed Injector Hub to factory default mode; the screen appears in Figure 4-3-14.

![](_page_37_Picture_10.jpeg)

![](_page_38_Picture_0.jpeg)

Please press the **"Reset"** button to take effect and the **"Do you really want to reset the current settings to default?"** popup window appears. Please press the **"OK"** button to continue the factory default process. The screen appears in Figure 4-3-15.

![](_page_38_Picture_78.jpeg)

**Figure 4-3-15:** Factory Default Web Page Screen

Then the reboot screen appears in Figure 4-3-16 and please wait for **60 seconds** for rebooting the Ultra PoE Managed Injector Hub.

### Please wait 60 seconds for rebooting

![](_page_38_Picture_7.jpeg)

**Figure 4-3-16:** Factory Default Web Page Screen

After 60 seconds, the main menu Web page screen appears in Figure 4-3-17.

![](_page_38_Picture_79.jpeg)

**Figure 4-3-17:** Main Web Page Screen

![](_page_39_Picture_0.jpeg)

### <span id="page-39-0"></span>**4.3.8 System Log**

This section provides the system log setting and information display of Ultra PoE Managed Injector Hub as the screen in Figure 4-3-18 appears. Table 4-3-6 describes the system log setting object of Ultra PoE Managed Injector Hub.

![](_page_39_Picture_102.jpeg)

### **Figure 4-3-18:** System Log Web Page Screen

![](_page_39_Picture_103.jpeg)

**Table 4-3-6:** Descriptions of the System Log Objects Screen

![](_page_40_Picture_0.jpeg)

### <span id="page-40-0"></span>**4.3.9 System Reboot**

This section provides the system reboot function of Ultra PoE Managed Injector Hub as the screen in Figure 4-3-19 appears.

### **System Reboot**

**Reboot Device** Press the "Reboot" button, and the device will reboot.

Reboot

**Figure 4-3-19:** System Reboot Web Page Screen

Press the **"Reboot"** button to reboot the Ultra PoE Managed Injector Hub as the screen in Figure 4-3-20 appears

### Please wait 60 seconds for rebooting

**Figure 4-3-20:** System Reboot Web Page Screen

Wait for **60** seconds for completing the reboot process of Ultra PoE Managed Injector Hub.

![](_page_41_Picture_0.jpeg)

### <span id="page-41-0"></span>**4.3.10 Logout**

This section provides logout function of Ultra PoE Managed Injector Hub as the screen in Figure 4-3-21 appears.

![](_page_41_Picture_73.jpeg)

**Figure 4-3-21:** Logout Web Page Screen

Press the **"Logout"** button and then the popup window with re-login request appears as the screen in Figure 4-3-22 appears.

![](_page_41_Picture_74.jpeg)

**Figure 4-3-22:** Logout Web Page Screen

Please input the password for entering into Web main menu screen of Ultra PoE Managed Injector Hub as the screen in Figure 4-3-23 appears.

![](_page_42_Picture_0.jpeg)

![](_page_42_Picture_2.jpeg)

**Figure 4-3-23:** Main Web Page Screen

![](_page_43_Picture_0.jpeg)

## <span id="page-43-0"></span>**4.4 SNMP**

The Simple Network Management Protocol (SNMP) is an application layer protocol that facilitates the exchange of management information between network devices. It is part of the Transmission Control Protocol/Internet Protocol (TCP/IP) protocol suit. SNMP enables network administrations to manage network performance, find and solve network problems, and plan for network growth.

The SNMP provides SNMP Management and SNMP Trap as shown in Figure 4-4-1.

![](_page_43_Picture_5.jpeg)

**Figure 4-4-1:** SNMP Function Menu

The page includes the following information:

![](_page_43_Picture_110.jpeg)

**Table 4-4-1:** Descriptions of the System Log Objects Screen

### <span id="page-43-1"></span>**4.4.1 SNMP Management**

This section provides SNMP setting of Ultra PoE Managed Injector Hub as the screen in Figure 4-4-2 appears and Table 4-4-2 describes the SNMP object of Ultra PoE Managed Injector Hub.

### **SNMP Management**

![](_page_43_Picture_111.jpeg)

Apply

**Figure 4-4-2:** SNMP Web Page Screen

![](_page_44_Picture_1.jpeg)

![](_page_44_Picture_134.jpeg)

**Table 4-4-2:** Descriptions of the SNMP Objects Screen

![](_page_45_Picture_0.jpeg)

## <span id="page-45-0"></span>**4.5 Power over Ethernet**

### **Power Management:**

In a Power over Ethernet system, operating power is applied from a power source (PSU-power supply unit) over the LAN infrastructure to powered devices (PDs), which are connected to ports. Under some conditions, the total output power required by PDs can exceed the maximum available power provided by the PSU. The system may supervise the PSU to supply less power than the total potential power consumption of all the PoE ports in the system. In order to maintain the majority of ports activity, power management is implemented.

The PSU input power consumption is monitored by measuring voltage and current. The input power consumption is equal to the system's aggregated power consumption. The power management concept allows all ports to be active and activates additional ports, as long as the aggregated power of the system is lower than the power level at which additional PDs cannot be connected. When this value is exceeded, ports will be deactivated, according to user-defined priorities. The power budget is managed according to the following user-definable parameters: maximum available power, ports priority and maximum allowable power per port.

The Power over Ethernet provides PoE Configuration and PoE Schedule as shown in Figure 4-5-1.

| <b>Power over Ethernet</b> |  |  |  |  |  |
|----------------------------|--|--|--|--|--|
| <b>PoE Configuration</b>   |  |  |  |  |  |
| PoE Schedule Profile       |  |  |  |  |  |
| <b>PD Alive Check</b>      |  |  |  |  |  |
| <b>PoE Status</b>          |  |  |  |  |  |

**Figure 4-5-1:** Power over Ethernet Function Menu

The page includes the following information:

![](_page_45_Picture_131.jpeg)

**Table 4-5-1:** Descriptions of the System Log Objects Screen

![](_page_46_Picture_0.jpeg)

## <span id="page-46-0"></span>**4.5.1 PoE Configuration**

This section provides PoE (Power over Ethernet) Configuration and PoE output status of Ultra PoE Managed Injector Hub as screen in Figure 4-5-2 appears. Table 4-5-2 describes the PoE Configuration object of Ultra PoE Managed Injector Hub.

### PoE Configuration

![](_page_46_Picture_158.jpeg)

![](_page_46_Picture_159.jpeg)

![](_page_46_Picture_160.jpeg)

![](_page_46_Picture_161.jpeg)

### **Figure 4-5-2:** PoE Configuration Web Page Screen

![](_page_46_Picture_162.jpeg)

![](_page_47_Picture_0.jpeg)

![](_page_47_Picture_292.jpeg)

**Table 4-5-2:** Descriptions of the PoE Configuration Objects Screen

![](_page_48_Picture_0.jpeg)

## <span id="page-48-0"></span>**4.5.2 PoE Schedule Profile**

This section provides user to configure PoE schedule and scheduled power recycling. The **"PoE schedule"** helps you to enable or disable PoE power feeding for PoE ports during specified time intervals and it is a powerful function to help SMBs or enterprises save power and money.

![](_page_48_Figure_4.jpeg)

### **Scheduled Power Recycling**

The Ultra PoE Managed Injector Hub allows each of the connected PoE IP cameras to reboot at a specified time each week. Therefore, it will reduce the chance of IP camera crash resulting from buffer overflow.

![](_page_48_Figure_7.jpeg)

![](_page_49_Picture_0.jpeg)

![](_page_49_Picture_104.jpeg)

The PoE Schedule Profile Web Screens are shown in Figure 4-5-3 and Table 4-5-3.

**Figure 4-5-3:** PoE Configuration Web Page Screen

The page includes the following information:

![](_page_49_Picture_105.jpeg)

**Table 4-5-3:** Descriptions of the per port PoE Schedule Profile Objects Screen

![](_page_50_Picture_0.jpeg)

PoE Schedule user can configure a duration time for PoE port as default value does not provide power; screen in Figure 4-5-4 and Table 4-5-4 show.

![](_page_50_Figure_3.jpeg)

![](_page_50_Figure_4.jpeg)

**Figure 4-5-4:** PoE Schedule Web Page Screen

The page includes the following information:

![](_page_50_Picture_133.jpeg)

![](_page_51_Picture_0.jpeg)

![](_page_51_Picture_144.jpeg)

**Table 4-5-4:** Descriptions of the PoE Schedule Configuration Objects Screen

### **Buttons**

Add New Rule : Click to add new rule.

Apply : Click to apply changes

Delete

: Check to delete the entry.

![](_page_52_Picture_0.jpeg)

## <span id="page-52-0"></span>**4.5.3 PoE Alive Check Configuration**

The Ultra PoE Managed Injector Hub can be configured to monitor connected PD's status in real-time via ping action. Once the PD stops working and without response, the Ultra PoE Managed Injector Hub are going to restart PoE port power, and bring the PD back to work. It will greatly enhance the reliability and reduces administrator management burden.

![](_page_52_Figure_4.jpeg)

This page provides you with how to configure PD Alive Check as the screen in Figure 4-5-5 appears.

**PD Alive Check** 

![](_page_52_Picture_82.jpeg)

Apply Refresh

**Figure 4-5-5:** PD Alive Check Configuration Screenshot

![](_page_53_Picture_0.jpeg)

The page includes the following fields:

![](_page_53_Picture_149.jpeg)

### **Buttons**

Apply : Click to apply changes

Refresh

 $\mathcal{E}$ : Refreshes the Web page and the current configuration if user doesn't save it.

![](_page_54_Picture_0.jpeg)

## <span id="page-54-0"></span>**4.5.4 PoE Status**

This page allows user to see the usage of individual PoE Port. The screen in Figure 4-5-6 appears

![](_page_54_Figure_4.jpeg)

**Figure 4-5-6:** PoE Status Screenshot

The page includes the following fields:

![](_page_54_Picture_123.jpeg)

### **Buttons**

Auto Refresh  $\square$  : Check this box to refresh the page automatically. Automatic refresh occurs every 3 seconds.

Refresh : Refreshes the Web page and the current configuration.

![](_page_55_Picture_1.jpeg)

## **5. POWER OVER ETHERNET OVERVIEW**

### <span id="page-55-0"></span>**What is PoE?**

Based on the global standard IEEE 802.3af, PoE is a technology for wired Ethernet, the most widely installed local area network technology adopted today. PoE allows the electrical power necessary for the operation of each end-device to be carried by data cables rather than by separate power cords. New network applications, such as IP Cameras, VoIP Phones, and Wireless Networking, can help enterprises improve productivity. It minimizes wires that must be used to install the network for offering lower cost, and less power failures.

IEEE802.3af, also called Data Terminal equipment (DTE) power via Media dependent interface (MDI), is an international standard to define the transmission for power over Ethernet. The IEEE 802.3af also defines two types of source equipment: Mid-Span and End-Span.

### **Mid-Span**

Mid-Span device is placed between legacy switch and the powered device. Mid-Span taps the unused wire pairs 4/5 and 7/8 to carry power; the other four are for data transmission

#### **End-Span**

End-Span device is directly connected with power device. End-Span could also tap the wire 1/2 and 3/6.

### **PoE system architecture**

The specification of PoE typically requires two devices: the Powered Source Equipment (PSE) and the Powered Device (PD). The PSE is either an End-Span or a Mid-Span, while the PD is a PoE-enabled terminal, such as IP Phones, Wireless LAN, etc. Power can be delivered over data pairs or spare pairs of standard CAT-5e cabling.

#### **How power is transferred through the cable**

A standard Cat5e Ethernet cable has four twisted pairs, but only two of these are used for 10BASE-T, 100BASE-T and 1000BASE-T. The specification allows two options for using these cables for power as shown in Figure 5-1-1 and Figure 5-1-2.

The spare pairs are used. Figure 5-1-1 shows the pair on pins 4 and 5 are connected together and form the positive supply, and the pair on pins 7 and 8 are connected and form the negative supply. (In fact, a late change to the spec allows either polarity to be used).

![](_page_56_Picture_0.jpeg)

![](_page_56_Figure_2.jpeg)

**Figure 5-1-1** - Power Supplied over the Spare Pins

The data pairs are used. Since Ethernet pairs are transformer coupled at each end, it is possible to apply DC power to the center tap of the isolation transformer without upsetting the data transfer. In this mode of operation the pair on pins 3 and 6 and the pair on pins 1 and 2 can be of either polarity.

![](_page_56_Figure_5.jpeg)

**Figure 5-1-2** - Power Supplied over the Data Pins

### **When to install PoE?**

Consider the following scenarios:

• You're planning to install the latest VoIP Phone system to minimize cabling building costs when your company moves into new office next month.

• The company staff has been clamoring for a wireless access point in the picnic area behind the building so they can work on their laptops through lunch, but the cost of electrical power to the outside is not affordable.

• Management asks for IP Surveillance Cameras and business access systems throughout the facility, but they would rather avoid another electrician's payment.

## **6. THE POE PROVISION PROCESS**

<span id="page-57-0"></span>While adding PoE support to networked devices is relatively painless, it should be realized that power cannot simply be transferred over existing Cat5e cables. Without proper preparation, doing so may result in damage to devices that are not designed to support provision of power over their network interfaces.

The PSE is the manager of the PoE process. At the beginning, only small voltage level is induced on the port's output till a valid PD is detected during the Detection period. The PSE may choose to perform classification to estimate the amount of power to be consumed by this PD. After a time-controlled start-up, the PSE begins supplying the 52V DC level to the PD till it is physically or electrically disconnected. Upon disconnection, voltage and power shut down.

Since the PSE is responsible for the PoE process timing, it is the one generating the probing signals prior to operating the PD and monitoring the various scenarios that may occur during operation.

All probing is done using voltage induction and current measurement in return.

### **Stages of powering up a PoE link**

![](_page_57_Picture_188.jpeg)

## <span id="page-57-1"></span>**6.1 Line Detection**

Before power is applied, safety dictates that it must first be ensured that a valid PD is connected to the PSE's output. This process is referred to as "line detection", and involves the PSE seeking a specific, 25 KΩ signature resistor. Detection of this signature indicates that a valid PD is connected, and that provision of power to the device may commence.

The signature resistor lies in the PD's PoE front-end, isolated from the rest of the PD's circuitries till detection is certified.

## <span id="page-57-2"></span>**6.2 Classification**

Once a PD is detected, the PSE may optionally perform classification, to determine the maximal power a PD is to consume. The PSE induces 15.5-25.5V DC, limited to 600 mA, for a period of 10 to 75 ms responded by a certain current consumption by the PD, indicating its power class.

The PD is assigned to one of 5 classes: 0 (default class) indicates that full 15.4 watts should be provided, 1-3 indicate various required power levels and 4 is instead of reserved has a power range of 12.95 – 25.5 watts. PDs that support classification are assigned to class 0. Special care must be employed in the definition of class thresholds, as classification may be affected by cable losses.

Classifying a PD according to its power consumption may assist a PoE system in optimizing its power distribution. Such a system typically suffers from lack of power resources, so that efficient power management based on classification results may reduce total system costs.

## <span id="page-58-0"></span>**6.3 Start-up**

Once line detection and optional classification stages are completed, the PSE must switch from low voltage to its full voltage capacity (44-57 Volts) over a minimal amount of time (above 15 microseconds).

A gradual startup is required, as a sudden rise in voltage (reaching high frequencies) would introduce noise on the data lines.

Once provision of power is initiated, it is common for inrush current to be experienced at the PSE port, due to the PD's input capacitance. A PD must be designed to cease inrush current consumption (of over 350 mA / 600mA) within 50 ms of power provision startup.

## <span id="page-58-1"></span>**6.4 Operation**

During normal operation, the PSE provides 44-57 VDC, able to support a minimum of 15.4watt / 25.5-watt power.

### **Power Overloads**

The IEEE 802.3af / IEEE 802.3at standard defines handling of overload conditions. In the event of an overload (a PD drawing a higher power level than the allowed 12.95 watts / 25.5 watts), or an outright short circuit caused by a failure in cabling or in the PD, the PSE must shut down power within 50 to 75 milliseconds, while limiting current drain during this period to protect the cabling infrastructure. Immediate voltage drop is avoided to prevent shutdown due to random fluctuations.

## <span id="page-58-2"></span>**6.5 Power Disconnection Scenarios**

The IEEE 802.3af / IEEE 802.3at standard requires that devices powered over Ethernet be disconnected safely (i.e. power needs to be shut down within a short period of time following disconnection of a PD from an active port).

When a PD is disconnected, there is a danger that it will be replaced by a non-PoE-ready device while power is still on. Imagine disconnecting a powered IP phone utilizing 52 VDC, and then inadvertently plugging the powered Ethernet cable into a non-PoE notebook computer. What's sure to follow is not a pretty picture.

The standard defines two means of disconnection, DC Disconnect and AC Disconnect, both of which provide the same functionality - the PSE shutdowns power to a disconnected port within 300 to 400ms. The upper boundary is a physical human limit for disconnecting one PD and reconnecting another.

### **DC Disconnect**

DC Disconnect detection involves measurement of current. Naturally, a disconnected PD stops consuming current, which can be inspected by the PSE. The PSE must therefore disconnect power within 300 to 400 ms from the current flow stop. The lower time boundary is important to prevent shutdown due to random fluctuations.

### **AC Disconnect**

This method is based on the fact that when a valid PD is connected to a port, the AC impedance measured on its terminals is significantly lower than in the case of an open port (disconnected PD).

AC Disconnect detection involves the induction of low AC signal in addition to the 52 VDC operating voltage. The returned AC signal amplitude is monitored by the PSE at the port terminals. During normal operation, the PD's relatively low impedance lowers the returned AC signal while a sudden disconnection of this PD will cause a surge to the full AC signal level and will indicate PD disconnection.

<span id="page-59-0"></span>![](_page_59_Picture_0.jpeg)

## **APPENDIX A**

## <span id="page-59-1"></span>**A.1 MDI Settings**

The Medium-Dependent Interface (MDI or RJ45) serves as the data/power interface between Ethernet elements. As such, it has two optional connection methods to carry the power. Named Alternative A & B, Table 1 details the two power feeding alternatives.

![](_page_59_Picture_174.jpeg)

**Table -1 Alternative Table**

Delivering power through an RJ45 connector's center tap ("Phantom Feeding") guarantees that bi-directional data flow is maintained, regardless of a module's power status.

## <span id="page-59-2"></span>**A.2 Power Device Classification Values**

![](_page_59_Picture_175.jpeg)

![](_page_60_Picture_1.jpeg)

## <span id="page-60-0"></span>**A.3 DATA OUT PoE Injector RJ45 Port Pin Assignments**

![](_page_60_Picture_226.jpeg)

## **A.4 RJ45 Pin Assignment of Non-802.3af/802.3at Standard PD with PoE**

## **Mid-span PD**

![](_page_60_Picture_227.jpeg)

**Pin out of Cisco non-802.3af standard PD Pin out of POE Mid-span**

![](_page_60_Picture_228.jpeg)

Before you power PD, please check whether the RJ45 connector pin assignment follows IEEE 802.3af/IEEE 802.3at standard; otherwise, you may need to change one of the RJ45 connector pin assignments, which is attached with the UTP cable.